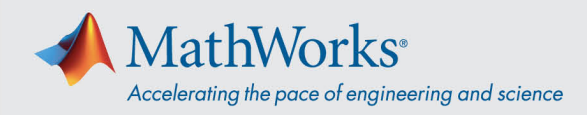

# Campus-Wide License クイックスタート

## **概要**

このガイドでは、Campus-Wide License のインストールおよびアクティベーションの方法を説明します。 Campus-Wide License により、大学所有のコンピューターを使用するすべての教職員と学生が MathWorks 製 品を利用できるようになります。また、教職員と学生は MathWorks ソフトウェアを個人所有のコンピュータ ーにインストールすることもできます。Campus-Wide License は、個人を対象としたインストール、学内の コンピューター施設向けの一括インストール、およびネットワーク共有されていないコンピューターを対象と したインストールをサポートしています。

このガイドでは、管理者とエンドユーザーのそれぞれが行う手順を詳しく説明しています。「エンドユーザ ー」には、MathWorks ソフトウェアをインストールするすべての教員、スタッフ、学生、その他の大学職員 が含まれます。

# **インディビデュアル (Individual) ライセンスのインストール**

エンドユーザーは、MathWorks がホストするポータルにアクセスして、自分が唯一の MATLAB ユーザーにな っている各マシン (大学所有および個人のマシンを含む) に、ソフトウェアのスタンドアロンのコピーを個別 にダウンロードすることができます。このソフトウェアの配布とダウンロードには、ポータルを使用します。

#### **手順の概要:**

- 1. 管理者は、大学の Web サイトまたはドキュメンテーションで、エンドユーザーがポータルを利用で きるようにします。
- 2. エンドユーザーはポータルの [MATLAB と Simulink を入手する] セクションで、**[サインインして使い 始める]** を選択します。
- 3. ID 連携管理が実装されている場合、エンドユーザーは MathWorks アカウントを作成またはサインイ ンする前に、大学の認証情報でサインインする必要があります。
- 4. エンドユーザーは、ガイド付きのワークフローに従い、MathWorks アカウントの作成またはサイン イン、ソフトウェアのダウンロードとインストールを行います。

### **手順 1. 製品インストーラーのダウンロード**

- 1. 大学が提供するポータルに移動します。[MATLAB と Simulink を入手する] セクションで、**[サインイ ンして使い始める]** を選択します。
- 2. 大学のライセンスにリンクされている MathWorks アカウントにサインインします。
- 3. 現行リリースの **[ダウンロード]** をクリックします。

## **手順 2. MathWorks 製品のインストール**

- 1. **インストーラー**を実行します。
- 2. MathWorks アカウントでサインインし、インストーラーの指示に従います。
- 3. ライセンス選択画面で、**MATLAB (Individual)** というラベルのついた **Academic – Total Headcount** ライセンスを選択します。
- 4. 製品の選択画面で、ダウンロードする製品を選択し、**[インストールの開始]** をクリックします。
- 5. インストールが完了したら、**[終了]** をクリックします。これで、MATLAB を使うことができるように なりました。MATLAB を初めて使用する場合は、**[MATLAB](https://www.mathworks.com/help/matlab/getting-started-with-matlab.html) [入門](https://www.mathworks.com/help/matlab/getting-started-with-matlab.html)**で基礎を学習してください。

mathworks.com

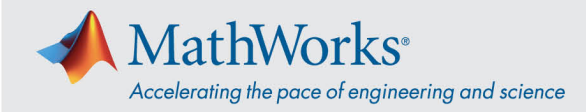

#### **Online Training Suite の開始:**

大学の Campus-Wide License を MathWorks アカウントにリンクさせると、ライセンスに含まれる自 己学習形式のオンライン トレーニング コースに自動的に登録されます。開始するには、次の手順を行 います。

- 1. **オンライン [トレーニング](https://www.mathworks.com/academia/targeted/online-learning.html)**にアクセスして、利用可能な自己学習形式のオンライン トレーニング コースを確認します。
- 2. ページの一番下までスクロールし、**[マイコースの管理]** をクリックします。 大学のライセンスにリンクされている MathWorks アカウントでサインインします。サインインす ると、そのライセンスで利用可能なすべてのコースが表示されます。 大学の Campus-Wide License がユーザーの MathWorks アカウントにリンクされていない場合 は、サインインして、**[ソフトウェア]** にある **[[追加のライセンスをリンクする](https://www.mathworks.com/licensecenter/licenses/add?s_tid=mwa_com_aslc_cta2)]** をクリックしま す。エンドユーザーがこの手順を実行するには、管理者がライセンス番号を提供する必要があり ます。
- 3. これで、Online Training Suite の使用を開始できます。

#### **MATLAB Online の開始:**

大学の Campus-Wide License とお使いの MathWorks アカウントをリンクさせると、すぐに MATLAB Online を ご利用いただけます。

Web ブラウザーから最新バージョンの MATLAB にアクセスし MathWorks がホストするコンピューティング リ ソースやストレージを利用するには、**[MATLAB Online](https://matlab.mathworks.com/)** にアクセスし、MathWorks アカウントの資格情報でサ インインしてください。

# **学内のコンピューター施設向けの一括インストール**

このインストール方法を使用すると、計算機室などの学内のコンピューター施設への導入が容易になりま す。FlexNet ネットワーク ライセンス マネージャーにより、ソフトウェアへのアクセスはネットワーク のみの構成に制限されます。管理者は、ライセンス サーバーを維持管理し、各リリースにあわせてネッ トワーク ライセンス マネージャーをアップグレードします。

#### **管理者: ライセンス サーバーの設定と MathWorks 製品のインストール**

- 1. 1 つまたは複数のライセンス サーバーで、**MATLAB (Concurrent)** というラベルのついた Total Headcount セクションの**ライセンス [マネージャーのアクティベーションとインストールを行いま](http://www.mathworks.com/help/install/ug/installing-the-license-manager-on-a-server.html) [す](http://www.mathworks.com/help/install/ug/installing-the-license-manager-on-a-server.html)**。
- 2. クライアント [コンピューターにソフトウェアをインストールします](http://www.mathworks.com/help/install/ug/install-mathworks-software-on-client-systems-in-network-configurations.html)。

## **ネットワークで共有されていないコンピューターへのインストール**

大学のライセンス サーバーに接続できないオフラインの共有コンピューターでコンピューター指定 (Designated Computer) ライセンスを使用するには、このインストール方法を使用します。

オフラインでインストールする手順については、この**[サポート記事](https://www.mathworks.com/matlabcentral/answers/105854)**を参照してください。

mathworks.com

© 2021 The MathWorks, Inc. MATLAB and Simulink are registered trademarks of The MathWorks, Inc. See mathworks.com/trademarks for a list of additional trademarks. Other product or brand names may be trademarks or registered trademarks of their respective holders